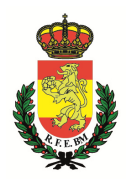

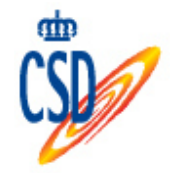

# **PROCEDIMIENTO DE TRAMITACIÓN DE AUTORIZACIONES/ACREDITACIONES DE BALONMANO PLAYA 2017**

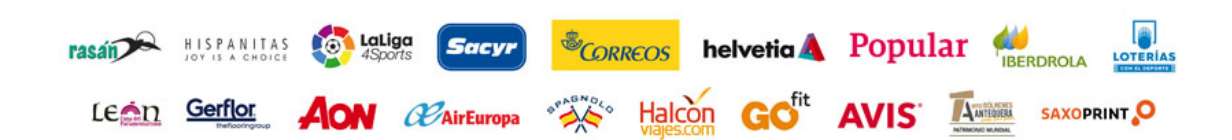

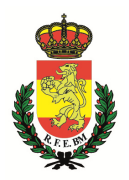

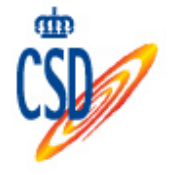

 Las autorizaciones/acreditaciones de Balonmano Playa para los diferentes Torneos de esta disciplina, deberán tramitarse a través de la página web de esta R.F.E.BM. siguiendo los pasos que a continuación se detallan:

# **ACCESO AL PROCEDIMIENTO:**

Se deberá acceder al menú correspondiente de Balonmano Playa, una vez en la sección, deben pinchar en "LOGIN", donde aparecerá la siguiente pantalla.

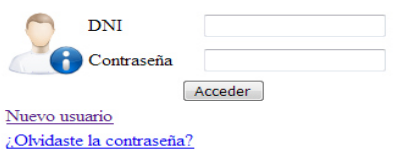

Si el equipo ya está dado de alta, podrá acceder a su intranet introduciendo el número del D.N.I. junto con la contraseña que el responsable del equipo registró al darse de alta como usuario en su día.

Si no disponen de un usuario registrado, deberá pinchar en "Nuevo usuario", y le dará acceso a la siguiente pantalla, donde como responsable del equipo, el primer paso será registrarse como usuario de balonmano playa e introducir los datos del equipo. Al terminar de cumplimentar los datos, se iniciará automáticamente la sesión.

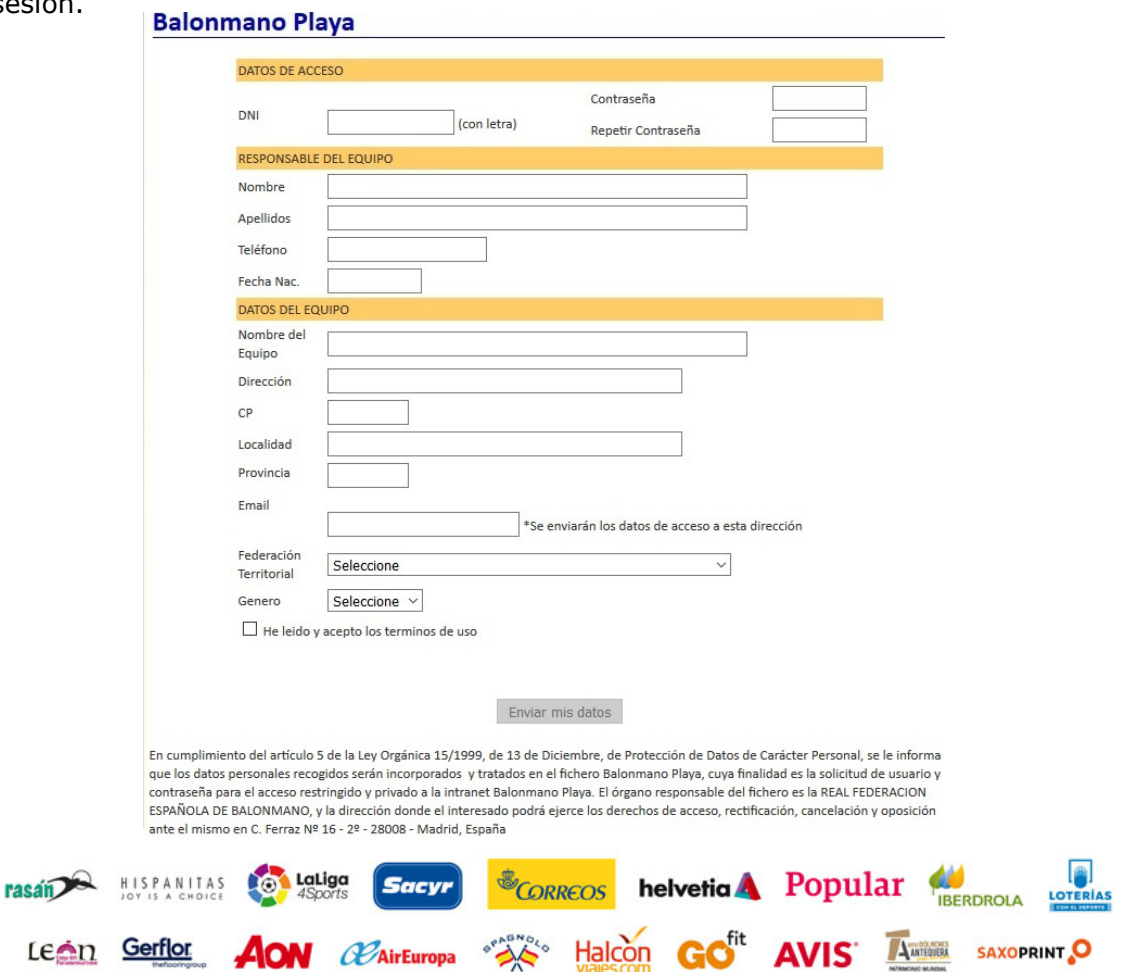

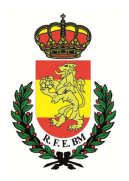

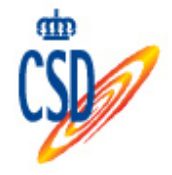

Para acceder al sistema en sucesivas ocasiones, se deberá seleccionar "Login", introduciendo el número del D.N.I. junto con la contraseña que el responsable del equipo registró al darse de alta como usuario usuario.

Una vez iniciada la sesión, aparecerá una pantalla con una serie de utilidades, entre las que se encuentran las siguientes:

- **Datos de registro**: se podrán actualizar y/o modificar los datos que inicialmente se introdujeron como datos de registro.
- **Jugadores:** se podrán tramitar las autorizaciones/acreditaciones de jugadores y oficiales.
- **Pagar:** donde se podrán abonar las autorizaciones/acreditaciones pendientes. **Jugadores:** se podrán tramitar las autorizaciones/acreditaciones de<br>
jugadores y oficiales.<br> **Pagar:** donde se podrán abonar las autorizaciones/acreditaciones<br>
pendientes.<br> **Equipo:** se podrá ver el informe de autorizacio
- Equipo: se podrá ver el informe de autorizaciones/acreditaciones validadas,<br>además de poder imprimir las autorizaciones y acreditaciones de temporada, pinchando sobre el icono de la impresora  $(\bullet)$ .
- **Inscripciones:** donde se podrá inscribir al equipo en los torneos deseados, añadiendo los jugadores participantes en el torneo con su cor correspondiente dorsal obligatorio, además de imprimir las autorizaciones y acreditaciones de temporales.

### **Datos de registro**

En este apartado, se pueden modificar los datos de alta relacionados con los datos del equipo y el teléfono, así como la clave de acceso al sistema:

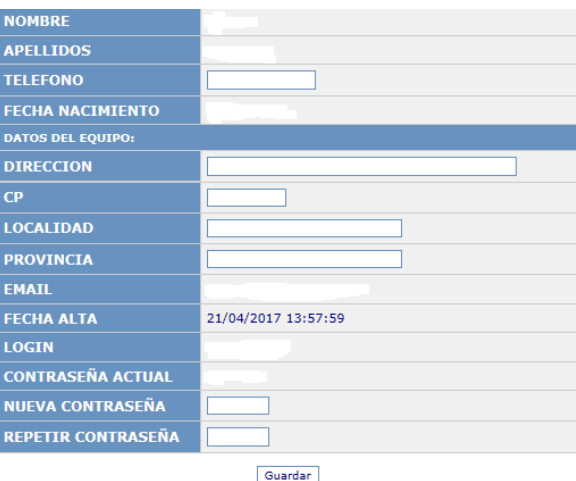

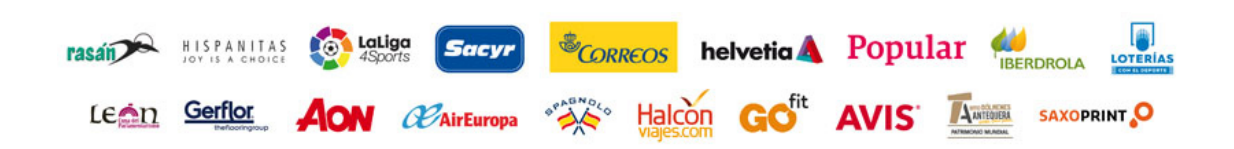

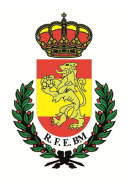

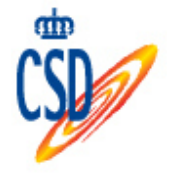

## **Autorizaciones/Acreditaciones Autorizaciones/Acreditaciones**

Para dar de alta una AUTORIZACION/ACREDITACION, habrá que pinchar en "jugadores", donde aparecerá el siguiente botón "añadir" donde habrá que pinchar.

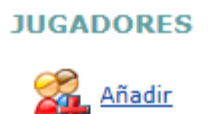

A continuación, tras contestar a las preguntas realizadas y dependiendo a la Federación Territorial a la que pertenezca el equipo, el programa indicará que es obligatorio tramitar licencia con la Federación Territorial, al pinchas en "siguiente paso" te llevará a tramitar una acreditación, o bien, te preguntará si ya tienes licencia tramitada, y según tu respuesta te permitirá realizar la autorización o la acreditación tras pinchar en "siguiente paso".

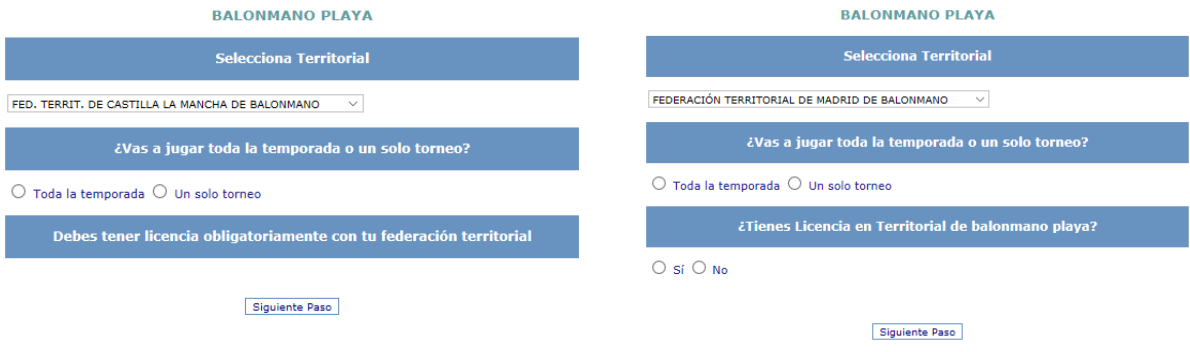

En esta siguiente pantalla, habrá que cumplimentar los siguientes campos para acceder a la base general de personas afiliadas de esta R.F.E.BM.:

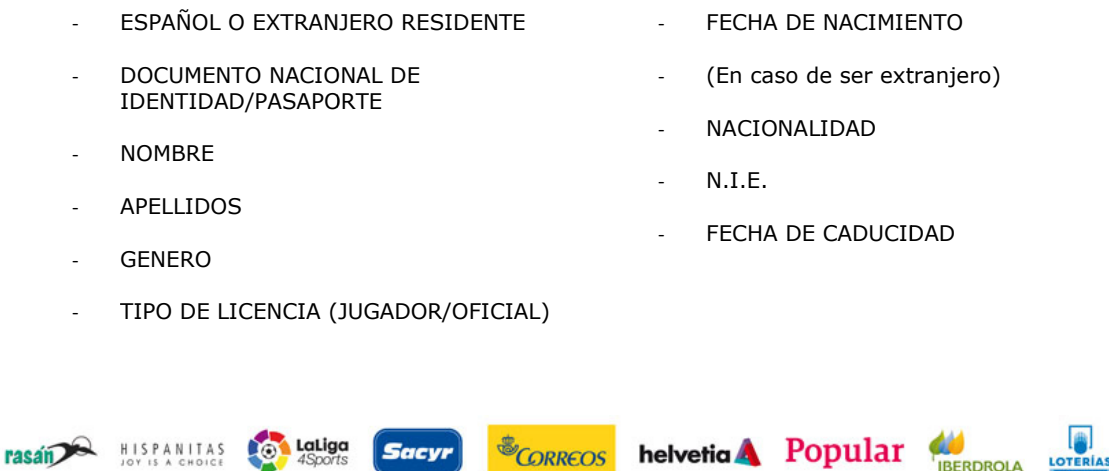

**AVIS A** 

**SAXOPRINT** 

Leen Gerflor **AON** *CO*AirEuropa Se Halcon GO<sup>fit</sup>

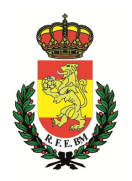

 $E\bigcap$ 

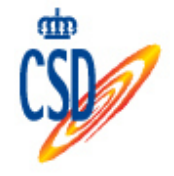

Tras haber rellenado todos los campos y pinchar el botón de "siguiente paso", deberán revisarse los datos introducidos y "confirmar"

Una vez completado el registro aparecerá la siguiente pantalla, y pinchando en el icono  $\angle$  se accederá a sus datos de filiación.

Una vez cumplimentados los datos del interesado, se deberá incluir la fotografía **<u>tamaño carné</u> de este en formato JPG.** 

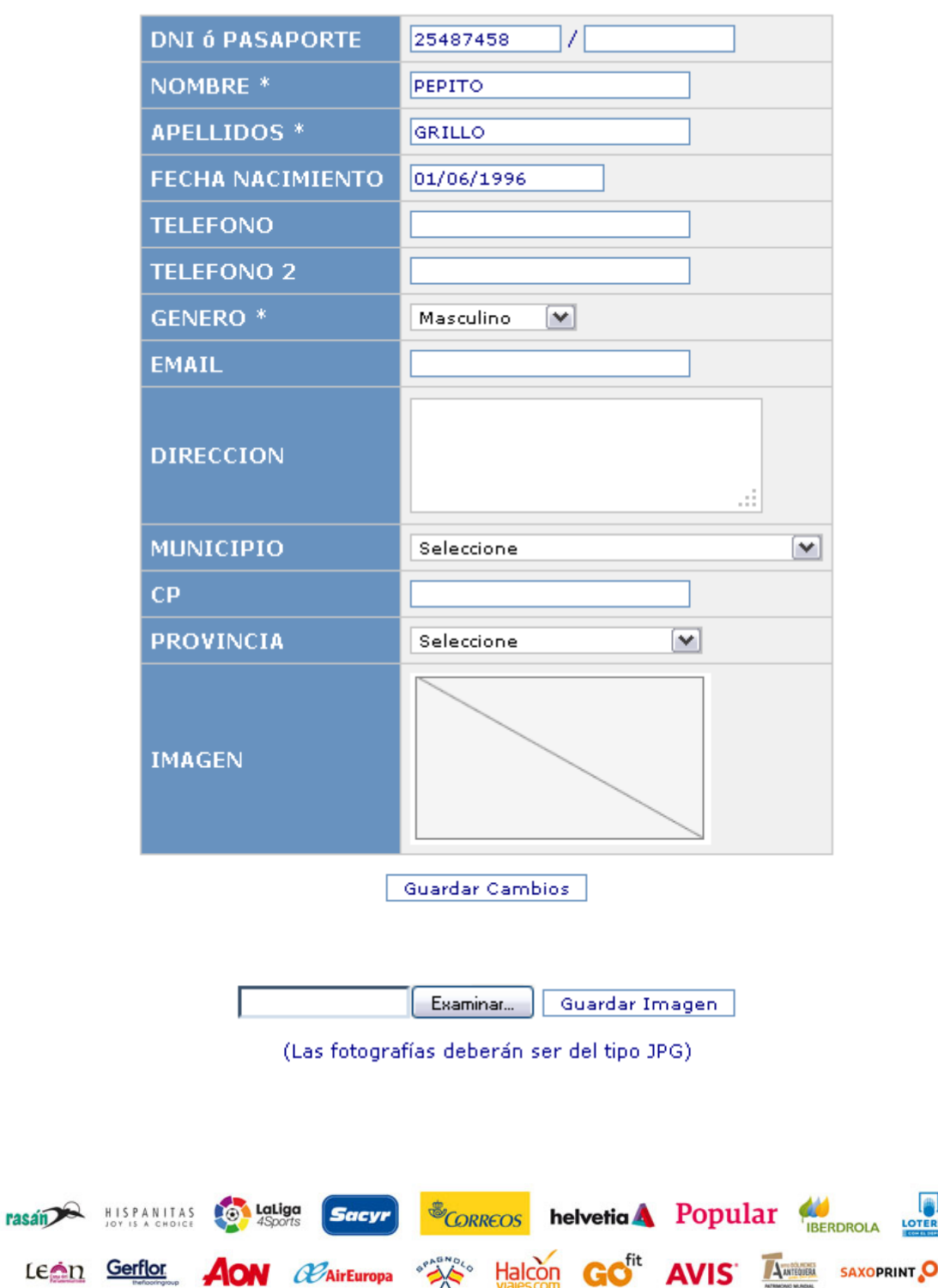

**EDITAR** 

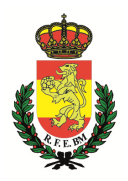

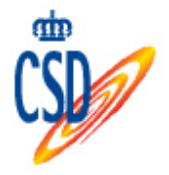

#### **PAGOS DE LA AUTORIZACIONES/ACREDITACIONES:**

El siguiente paso se corresponde con el pago de las AUTORIZACIONES/ACREDITACIONES que se quieran tramitar, por lo que se deberá

pinchar en **Pagar**, y seguir los pasos que se vayan indicando en el procedimiento de pago del BANCO POPULAR, en el cual, una vez realizado el pago mediante tarjeta de crédito, el interesado recibirá un mensaje de texto en su teléfono móvil con una clave de seguridad para verificar la autenticidad de la operación

#### **IMPRESIÓN DE AUTORIZACIONES/ACREDITACIONES:**

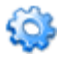

#### • **AUTORIZACIONES/ACREDITACIONES DE TEMPORADA:** Equipo, pinchar icono

Una vez realizado el pago e introducida la fotografía del interesado, las autorizaciones/acreditaciones e temporada solicitadas se podrán IMPRIMIR en la pantalla siguiente:

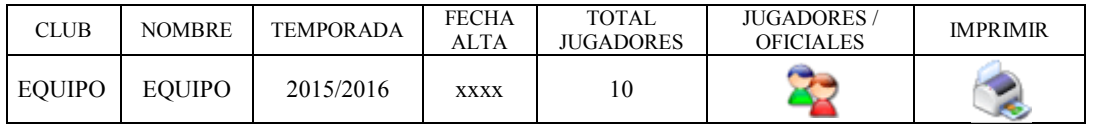

Pinchando el icono de la impresora ( $\Box$ ), se accederán al apartado de imprimir las autorizaciones/acreditaciones de temporada que desees.

#### • **AUTORIZACIONES/ ACREDITACIONES TEMPORALES (solamente un torneo)**

Este proceso se describirá más adelante, pero se hará desde el apartado de "Torneos".

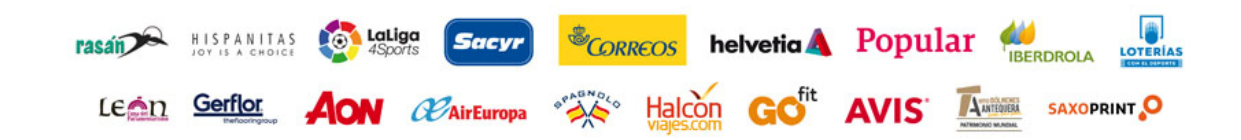

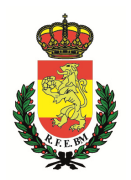

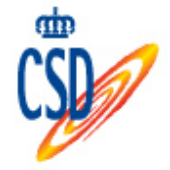

# **EQUIPO**

En este apartado aparecen los datos del equipo así como un listado con las autorizaciones/acreditaciones tramitadas:

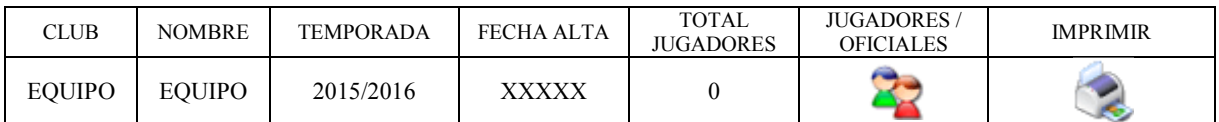

#### El mínimo de jugadores es de 6 y el máximo 12

Hay que tener en cuenta que el total de jugadores con autorización/acreditación de temporada puede ser como máximo de 12.

Pinchando en la impresora, aparecerá el tríptico oficial de los jugadores/oficiales y autorizaciones/acreditaciones tramitadas.

# **TORNEOS**

En el apartado de "Torneos", el responsable del equipo, podrá inscribir al mismo, en los torneos deseados, antes de la fecha límite de inscripción de cada Torneo. Una vez inscrito, podrá elegir los jugadores que van a participar en la competición añadiendo además obligatoriamente su dorsal. Los jugadores con autorización/acreditación temporal para esa competición aparecerán automáticamente. **INSCRIPCIONES** 

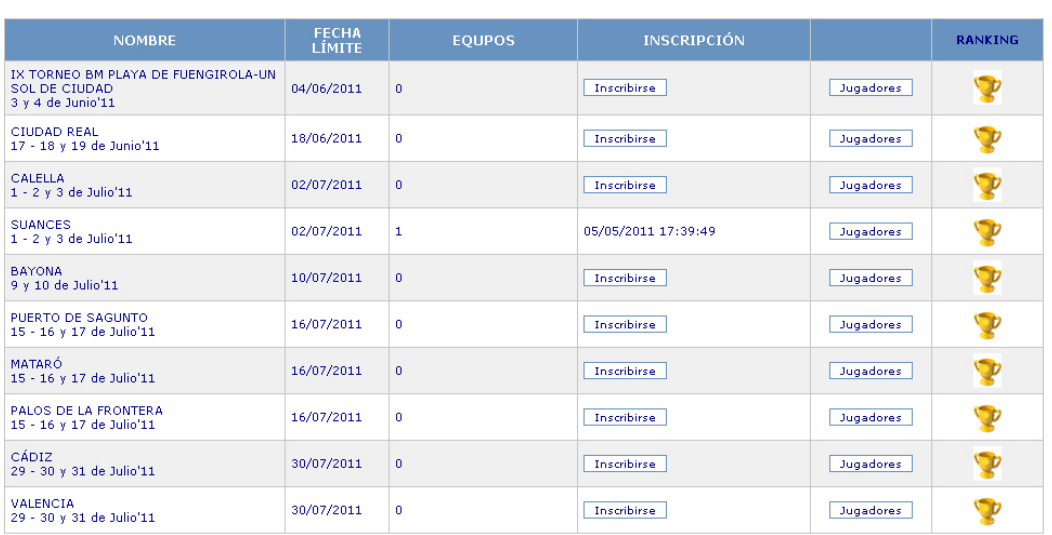

Pinchando en la columna de "Ranking" aparecerá el ranking del equipo en la competición seleccionada.

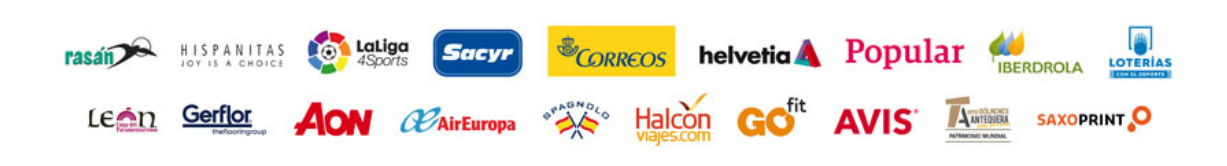

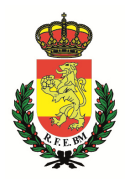

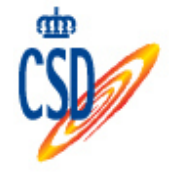

Al pinchar en "inscribir", aparecerá una pan pantalla en la que tendremos que seleccionar la categoría del equipo que deseamos que participe en esa competición, tras eso, aparecerá la siguiente pantalla donde se deberá adjuntar el justificante de pago.

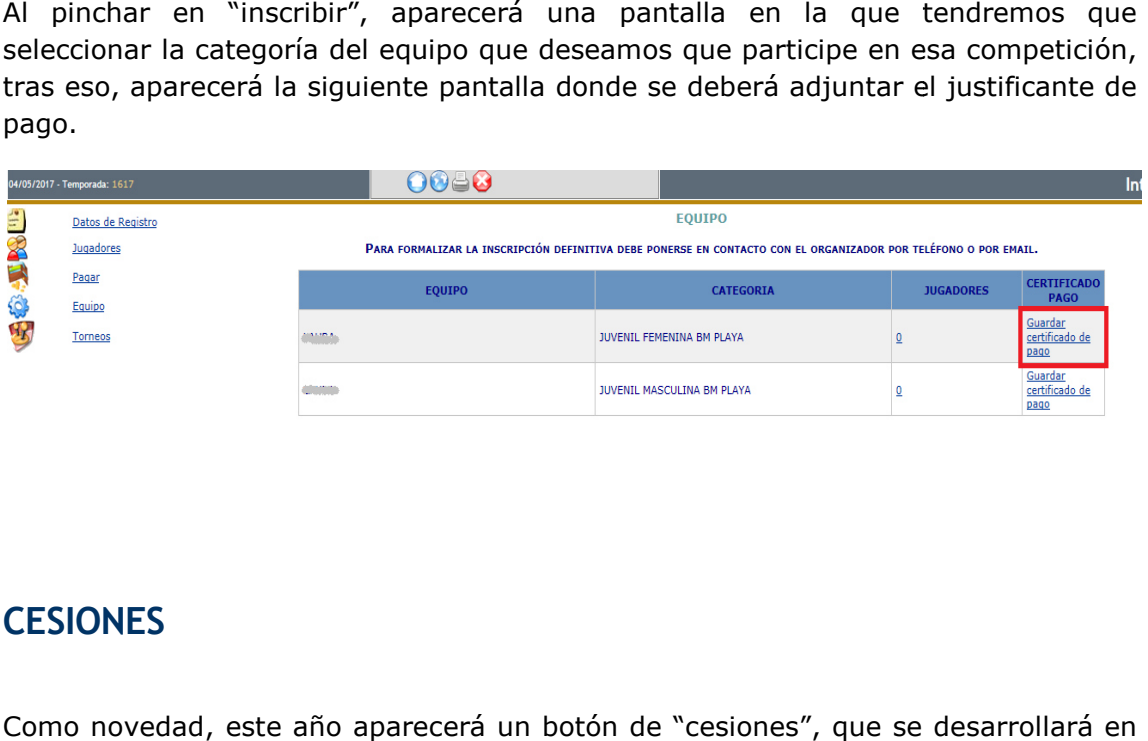

# **CESIONES**

Como novedad, este año aparecerá un b botón de "cesiones", que se desarrollará en este manual más adelante, y que será la herramienta necesaria para que jugadores de nuestro equipo, puntualmente puedan participar con otro equipo en algún torneo.

\*\*\*\*\*\*\*\*\*\*\*\*

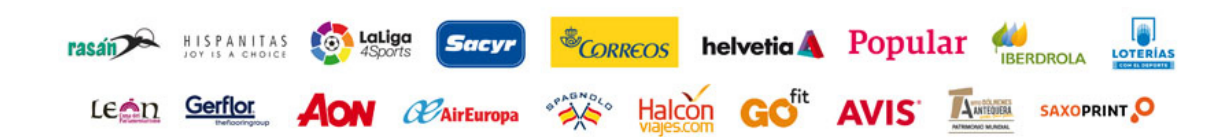